## **Вниманию родителей!**

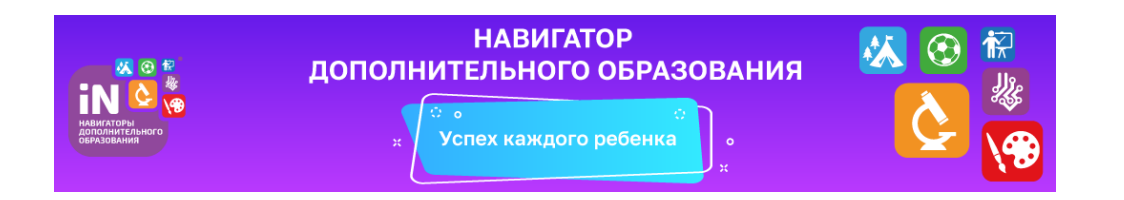

**C 2019 года в Тосненском районе вводится система персонифицированного финансирования дополнительного образования для детей, где будет осуществляться выдача сертификатов для детей в возрасте от 5 до 18 лет на 1 полугодие 2019-2020 учебного года.**

Обратите внимание на то, что в Навигаторе Вы можете получить сертификаты 2-х видов:

- сертификат участия

- сертификат финансирования (оформляется в учреждении дополнительного образования)

Каждый ребенок должен получить сертификат участия для того, чтобы быть записанным на обучение по любой программе дополнительного образования.

В Навигаторе Вам будут предложены различные программы двух видов:

- обычная программа, финансируемая в рамках бюджета учреждения дополнительного образования (как это было до 01.09.2019 года) по сертификату участия;

- программы с отметкой-значком «Доступна оплата сертификатом», которые будут финансироваться из средств, начисленных на сертификат финансирования.

Если Вы желаете быть принятым на программу с отметкой-значком «Доступна оплата сертификатом», то Вы должны оформить заявления о зачислении номинала сертификата в учреждении дополнительного образования, в котором реализуется выбранная Вами программа.

## **Чтобы получить сертификат финансирования, родителям нужно:**

Для получения сертификата дополнительного образования и записи на кружки и секции необходимо выполнить следующие шаги:

**Шаг 1.** Родители (законные представители) ребенка и ребенок, достигший возраста 14 лет, могут подать заявление установленной формы на получение образовательной услуги одним из нижеперечисленных способов:

- при личном обращении в учреждение дополнительного образования;
- посредством информационной системы Навигатор.

**Шаг 2.** При подаче заявления посредством информационной системы, необходимо пройти регистрацию на сайте Навигатора. Для этого необходимо зайти на сайт *«Навигатор дополнительного образования Ленинградской области»*, используя поисковую строку браузера или перейдя на сайт по прямой ссылке: [https://р47.навигатор.дети.](https://р47.навигатор.дети/)

**Шаг 3.** Нажать кнопку **«Регистрация»** в правом верхнем углу экрана.

**Шаг 4.** Заполнить все обязательные поля в регистрационной форме, используя подсказки:

- городской округ или муниципальный район, где вы зарегистрированы (выбрать нужный из выпадающего списка);

- фамилию, имя, отчество (родителя);
- номер мобильного телефона для связи;
- действующий адрес вашей электронной почты;
- пароль (придумать самостоятельно).

Далее следует ознакомиться с Политикой конфиденциальности и пользовательским соглашением и поставить отметку в поле **«Я выражаю согласие»**. После внимательной проверки правильности заполнения личных данных нажать кнопку **«Зарегистрироваться»**.

*Обращаем ваше внимание на важность правильного и корректного ввода личных данных, в особенности адреса электронной почты, так как в дальнейшем именно на неё будут приходить уведомления от ИС Навигатор, а также данные для восстановления пароля, в случае его утери и запроса на восстановление.*

**Шаг 5.** После успешной регистрации на указанный вами адрес электронной почты поступит сообщение от службы поддержки Навигатора со ссылкой для подтверждения вашего электронного адреса.

**Обязательно перейдите по ссылке, указанной в письме, чтобы подтвердить свой email и пользоваться всеми возможностями портала.**

**Шаг 6.** После перехода по ссылке, и успешного подтверждения электронного адреса, нажмите на свои ФИО в верхнем правом углу для перехода в личный кабинет.

**Шаг 7.** В личном кабинете выберите вкладку **«Дети»**, нажмите кнопку **«+Добавить ребенка»** и заполните все поля регистрационной формы:

- фамилия, имя, отчество (ребенка);
- дата рождения.

Проверьте правильность введѐнных вами данных и нажмите кнопку **«Сохранить»**. Если у вас несколько детей, то вам необходимо снова повторить **шаг 7**.

**Шаг 8.** Отправьте заявку на получение сертификата учѐта с помощью нажатия кнопки **«Получить сертификат»**.

**Шаг 9.** Подтвердите данные о ребѐнке/детях и данные о сертификате/сертификатах, для этого необходимо:

- нажать на кнопку «Подтвердить данные»;
- ознакомиться с установленным порядком подтверждения данных, перечнем учреждений, в которых можно подтвердить данные и перечнем необходимых документов, которые нужно иметь с собой при явке в учреждение;
- явиться в учреждение для подтверждения данных.

Подтвердить данные о ребѐнке/детях можно одновременно с подтверждением сертификата учѐта и оформлением заявления о зачислении номинала сертификата (заявление о зачислении номинала сертификата оформляется по вашему желанию).

**Шаг 10.** Для подачи заявки в кружок, в который вы хотите записать ребенка необходимо или ввести в поле **«Поиск»** название кружка, воспользоваться гибким поиском программ, или найти кружок на карте рядом с местом проживания. По результатам поиска выберите в каталоге программ нужный кружок/секцию, откройте карточку выбранной вами программы с помощью нажатия кнопки **«Подробнее»***.*

**Шаг 11.** В левом верхнем углу нажмите на кнопку **«Записаться»** и оформите заявку, для этого следует:

- выбрать требуемую учебную группу (если их несколько);
- выбрать ребенка (если детей более 1);
- нажать кнопку **«Далее».**

В личном кабинете Вы сможете отслеживать текущий статус заявки.

Следует отметить, что после самостоятельной регистрации в ИС Навигатор родители или ребенок обязаны **лично** явиться к поставщику образовательных услуг для подтверждения своей регистрации, получить и заполнить бланк заявления, предоставив документы, удостоверяющие личность и копию заключения психолого-медико-педагогической комиссии (при наличии) для записи в объединения.

Учреждение дополнительного образования подтверждает достоверность представленной информации, путем совершения необходимых действий в информационной системе.

Подробную видео-инструкцию по получению сертификата можно посмотреть здесь:

<https://www.youtube.com/watch?v=78YIPHeKK0Y&feature=youtu.be>

**Используйте средства сертификата для оплаты занятий по программам, которые отмечены в Навигаторе значком «Доступна оплата сертификатом».**

**Не забывайте, что в Навигаторе по-прежнему доступны программы, где применение средств сертификата не требуется, в этом случае Вы оформляете только сертификат участия.**